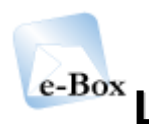

# e-Box La boîte aux lettres électronique sécurisée

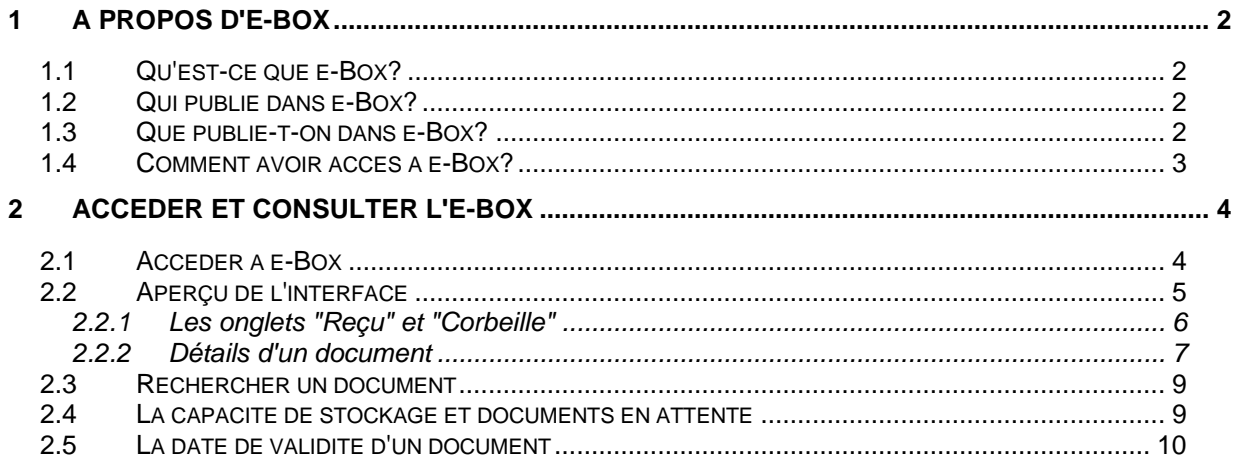

# <span id="page-1-0"></span>**1 A propos d'e-Box**

# <span id="page-1-1"></span>*1.1 Qu'est-ce que e-Box?*

e-Box est la **boîte aux lettres électronique sécurisée** du portail de la sécurité sociale.

Il existe trois différents types d'e-Box:

- 1. L'**e-Box de l'entreprise, destinée aux entreprises.**  Elle permet aux institutions de la sécurité sociale de transmettre de manière sécurisée des **documents** et **tâches** aux entreprises.
- 2. L'**e-Box personnelle, destinée aux fonctionnaires.**  Elle permet aux institutions de la sécurité sociale de transmettre de manière sécurisée des **documents** aux fonctionnaires.
- 3. L'**e-Box de l'institution, destinée aux institutions publiques**. Elle permet aux institutions de la sécurité sociale de transmettre de manière sécurisée des **documents** aux institutions publiques.

Grâce à e-Box, les différents utilisateurs reçoivent, **sous format électronique**, de nombreux documents résultant d'actions effectuées sur le portail de la sécurité sociale: copie de leurs déclarations introduites en ligne, réponse de requêtes visant à recevoir des données administratives, etc.

# <span id="page-1-2"></span>*1.2 Qui publie dans e-Box?*

La publication dans e-Box permet aux **différentes institutions de la sécurité sociale** de faciliter et simplifier l'échange de données avec les entreprises, les institutions publiques ou les fonctionnaires.

Ce sont donc elles qui publient dans e-Box au moyen de différentes applications.

# <span id="page-1-3"></span>*1.3 Que publie-t-on dans e-Box?*

Dans l'e-Box, vous trouverez essentiellement des **documents**.

Les **documents** publiés dans l'e-Box sont principalement le **résultat d'actions** effectuées sur le portail de la sécurité sociale par un utilisateur de l'entreprise ou de l'institution: **copie de ses déclarations introduites en ligne**, réponse de requêtes visant à **recevoir des données administratives**, etc.

De plus, si une institution de la sécurité sociale apporte des **modifications ou corrections à une déclaration**, l'utilisateur verra, de manière automatique, un document reprenant ces modifications/corrections dans l'e-Box.

Les documents reçus peuvent être en différents **formats, les plus courants étant pdf, doc, xml, csv, zip**, …

# <span id="page-2-0"></span>*1.4 Comment avoir accès à e-Box?*

Pour avoir accès à l'**e-Box d'une entreprise**, il faut avoir un compte "entreprise" sur le portail créé par le gestionnaire local de l'entreprise en question.

Pour avoir accès à une **e-Box personnelle**, il faut avoir un compte "fonctionnaire" sur le portail créé par le gestionnaire en sécurité de l'institution publique en question.

Pour avoir accès à l'**e-Box d'une institution**, il faut non seulement avoir un compte "fonctionnaire" sur le portail créé par le gestionnaire en sécurité de l'institution publique en question, mais il faut aussi que ce dernier donne spécifiquement à l'utilisateur accès à l'e-Box de l'institution.

# <span id="page-3-0"></span>**2 Accéder et consulter l'e-Box**

# <span id="page-3-1"></span>*2.1 Accéder à e-Box*

Vous accédez à l'e-Box via **le lien "e-Box" dans la zone de login**.

La zone de login est l'espace situé en haut à gauche des pages du portail de la sécurité sociale. Elle vous permet de vous annoncer au portail et d'accéder aux différentes applications sécurisées telles que e-Box.

Vous n'êtes pas annoncé - s'annoncer i s'enregistrer

e-Box

# *2.2 Aperçu de l'interface*

#### nl fr de

Aide Contact

**Quitter** 

Capacité de stockage de votre entreprise

33 % des 5 Mb alloués

Votre nom

**Utilisateur:** 

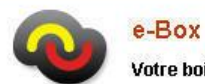

Votre boîte aux lettres électronique sécurisée

FOD - SPF Sociale Zekerheid - Sécurité sociale, BCE: 0732419680 Qualité : Institution de Test

<span id="page-4-0"></span>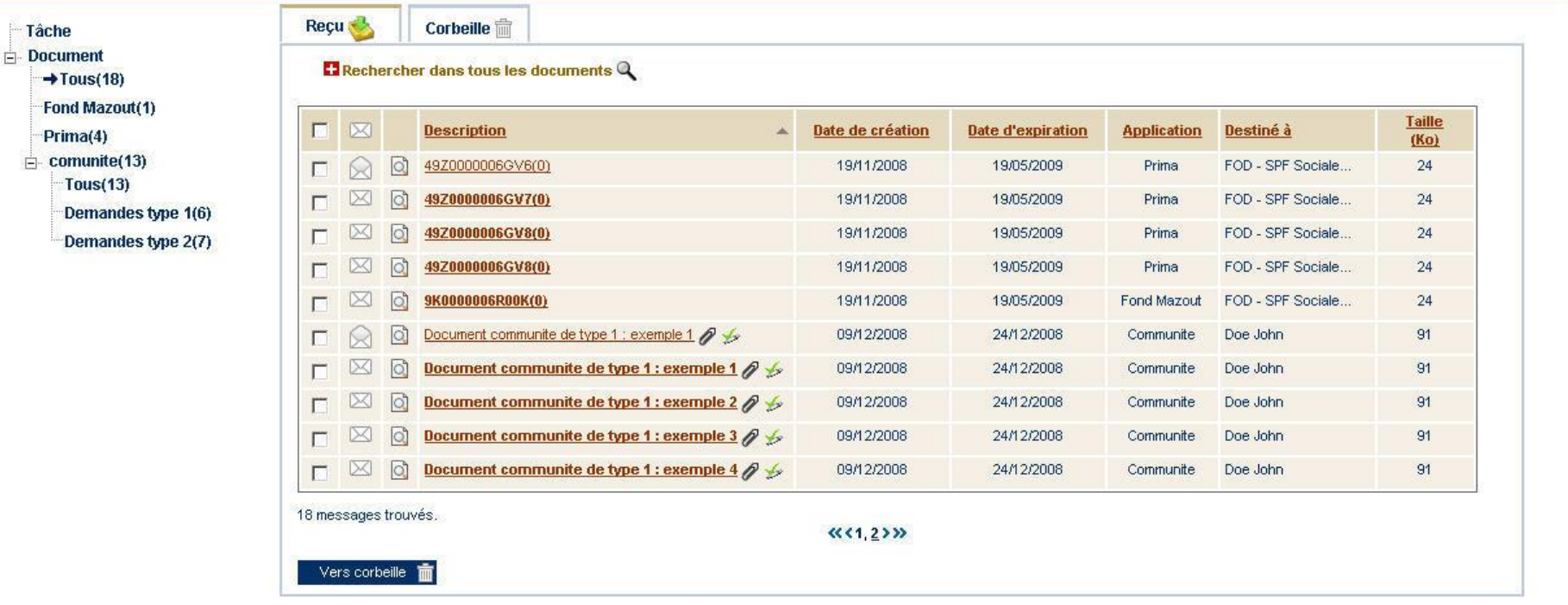

© 2008 Sécurité Sociale | Release 5.3.5

### <span id="page-5-0"></span>2.2.1 Les onglets "Reçu" et "Corbeille"

Tous les documents (pdf, word, xml, ...) qui arrivent dans l'e-Box se retrouvent automatiquement dans l'onglet "Reçu".

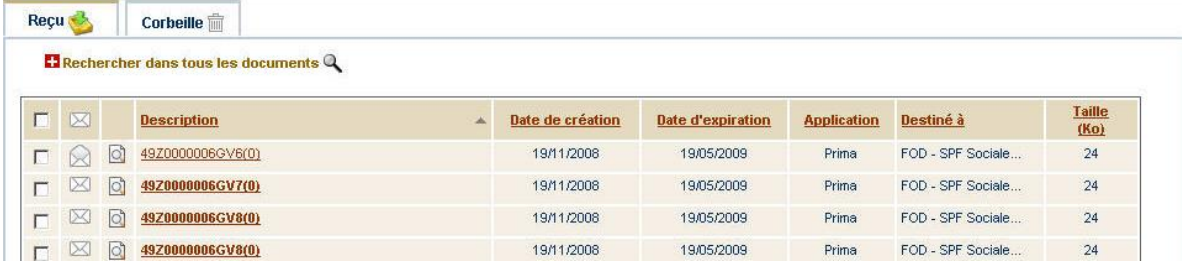

Tous les documents retirés de l'onglet "Reçu" atterrissent dans l'onglet "Corbeille". Ces documents resteront dans l'onglet "Corbeille" aussi longtemps que leur date d'expiration ne sera pas atteinte.

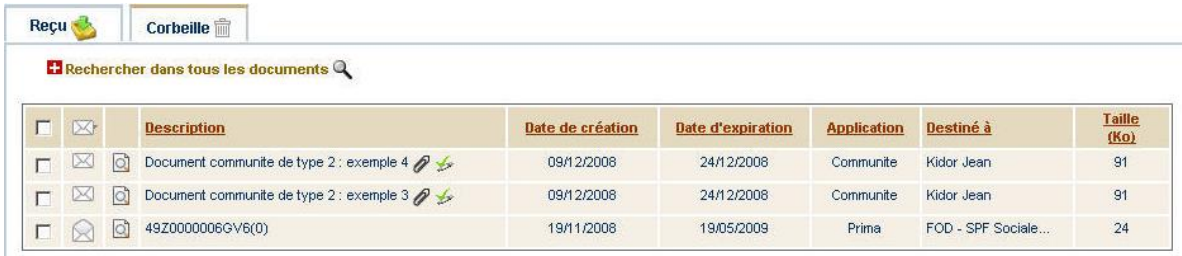

Ces onglets donnent les infos suivantes concernant le document :

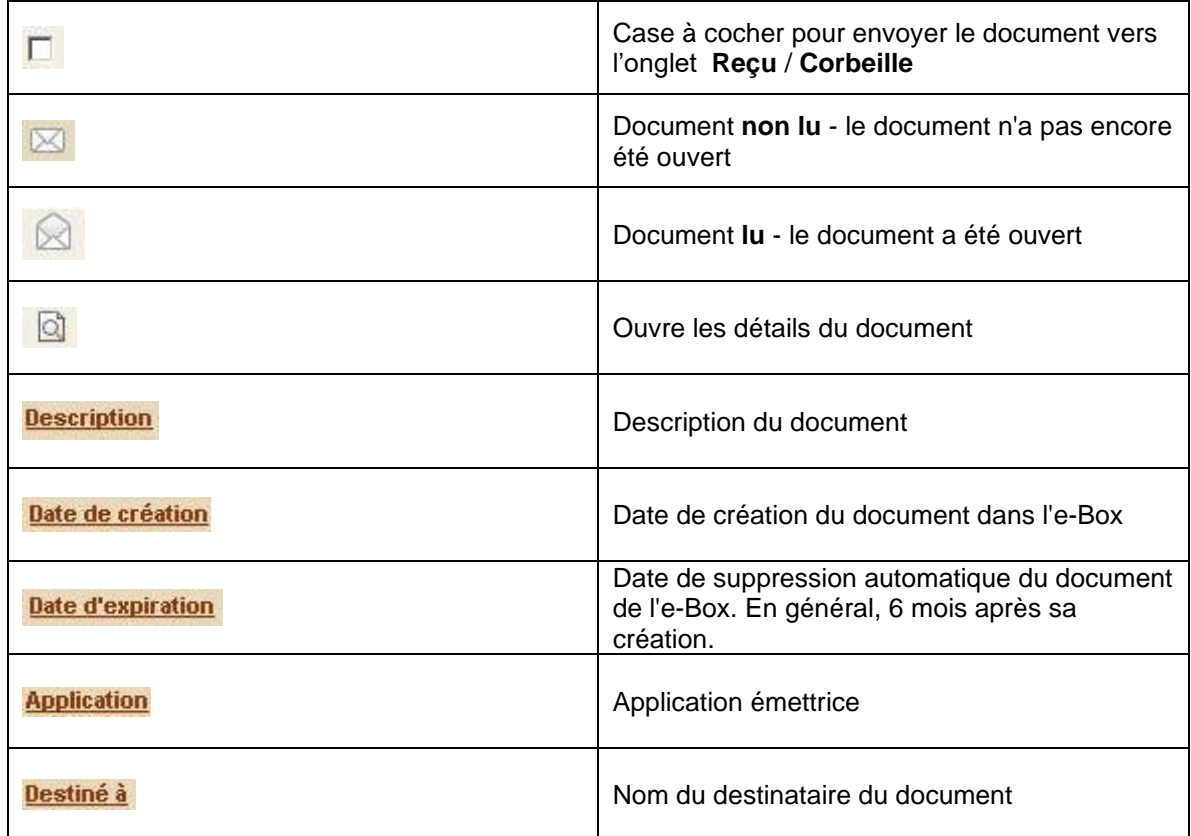

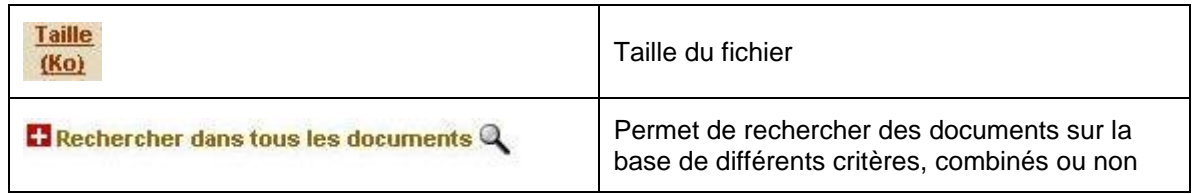

Cliquez sur le en regard du document souhaité pour obtenir les détails d'un document. Les données qui y apparaissent diffèrent d'une application à l'autre.

### <span id="page-6-0"></span>2.2.2 Détails d'un document

En cliquant sur l'icône  $\overline{a}$ , le détail du document s'ouvre. Il se divise en trois parties:

- Description
- Document principal
- Annexes

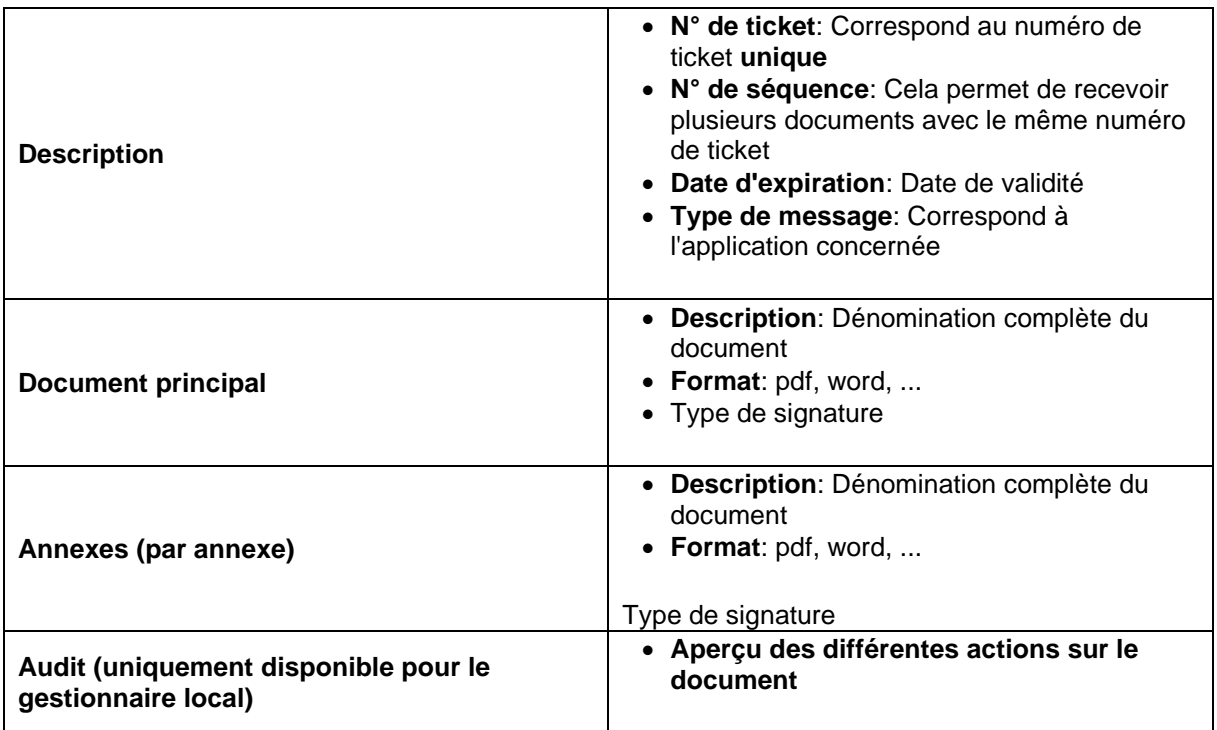

FOD - SPF Sociale Zekerheid - Sécurité sociale, BCE: 0732419680 **Utilisateur:** Votre nom Qualité : Institution de Test Détail du document Document communite de type 1 : exemple 1 Tâche  $\Box$  Document **Description**  $\rightarrow$ Tous(15) Fond Mazout(1) titre de la table N° de ticket demo-inst-full-1 Prima(3) Key 1 Value 1  $11$ N° de séquence  $\Box$  comunite(11) Date d'expiration 24-12-2008  $\overline{\phantom{a}}$ Tous(11) Type de message Document communite de type 1 Demandes type 1(6) Demandes type 2(5) **Document principal Description** Format Type de signature  $\gg$ Document communite de type 1 : exemple 1 PKCS mimeType Voir Annexes P **Description** Format Type de signature  $\sqrt{\mathbf{x}}$ titre Annex 1 mimeTypeforAnnex1 titre Annex 2 sig ext mimeTypefoAnnex2 PKCS Voir titre Annex 3 sig pdfSig mimeTypefoAnnex2 Audit

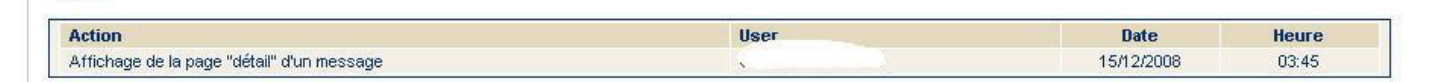

Retour

Aide Contact

Quitter

Retour

Capacité de stockage de votre entreprise

29 % des 5 Mb alloués

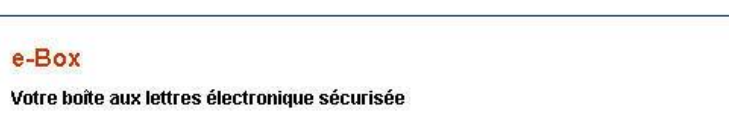

nl fr de

## <span id="page-8-0"></span>*2.3 Rechercher un document*

Lorsque vous cliquez sur l'option (la vue) "Documents", la rubrique "Tous" est sélectionnée par défaut et affiche, par conséquent, tous les documents présents dans l'e-Box. Pour restreindre l'affichage aux documents d'une application spécifique, cliquez sur le nom de l'application désirée (sous-menu de navigation).

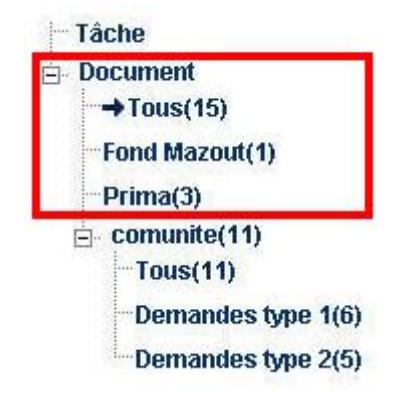

Vous pouvez encore affiner le résultat en **effectuant un tri**. Pour ce faire, cliquez une fois sur le titre de la colonne souhaitée pour obtenir un tri ascendant; cliquez deux fois sur le titre de la colonne pour obtenir un tri descendant. Une flèche pleine à côté du libellé indique le critère et le sens de tri. Le tri peut donc porter sur: "lu/non-lu", "description", "date de création", "date d'expiration", "application", "destiné à", "taille".

Outre le système de filtre par application et de tri, le **module de recherche** permet de retrouver un document précis selon le numéro de ticket, la période de réception du document ou encore la personne qui en a fait la demande. Pour ce faire, cliquez sur le lien "Rechercher dans tous les documents", vous obtiendrez l'écran de recherche suivant:

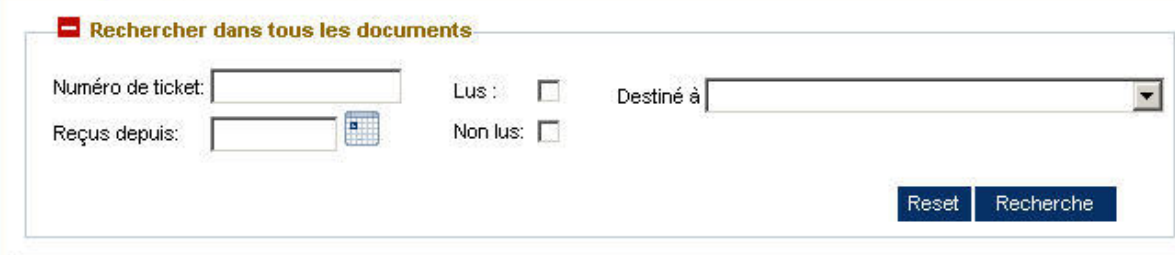

## <span id="page-8-1"></span>*2.4 La capacité de stockage et documents en attente*

La capacité de stockage de l'e-Box est la **taille maximale en Mb** d'espace réservé à votre e-Box (minimum 5 Mb) pour le **stockage provisoire** de vos documents.

Le taux de remplissage de l'e-Box est calculé sur base de la **taille des documents contenus dans votre boîte de réception**. Les documents placés dans la corbeille ne sont plus pris en compte dans ce calcul.

Afin d'éviter d'atteindre la limite de stockage de l'e-Box, il est conseillé d'enregistrer régulièrement les documents reçus sur **un espace de stockage propre à l'institution**. De cette façon, vous pouvez supprimer les documents de la boîte de réception de l'e-Box et **continuer à recevoir les nouveaux documents** entrants dans l'e-Box.

Lorsque la **capacité de stockage** de votre e-Box est **égale ou supérieure à 100%**, les nouveaux documents sont mis **en attente**. Ils vous seront **délivrés** lorsque vous aurez **fait de la place dans votre boîte de réception** en déplaçant des **documents dans la corbeille**.

## <span id="page-9-0"></span>*2.5 La date de validité d'un document*

Chaque application publiant dans e-Box a ses propres critères de validité pour les documents. . Ensuite ils sont supprimés. Il est donc conseillé de sauver les documents importants sur un espace propre à l'institution (ordinateur, serveur, …).